## **DICH VU** THU PHÍ BÃO HIỂM QUA ÚNG DỤNG SACOMBANK

**Sacombank** PA<sup>®</sup>

Lắng nghe. Thấu hiểu. Hành động

**PRUDENTIAL** 

Confidential 0

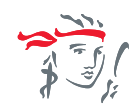

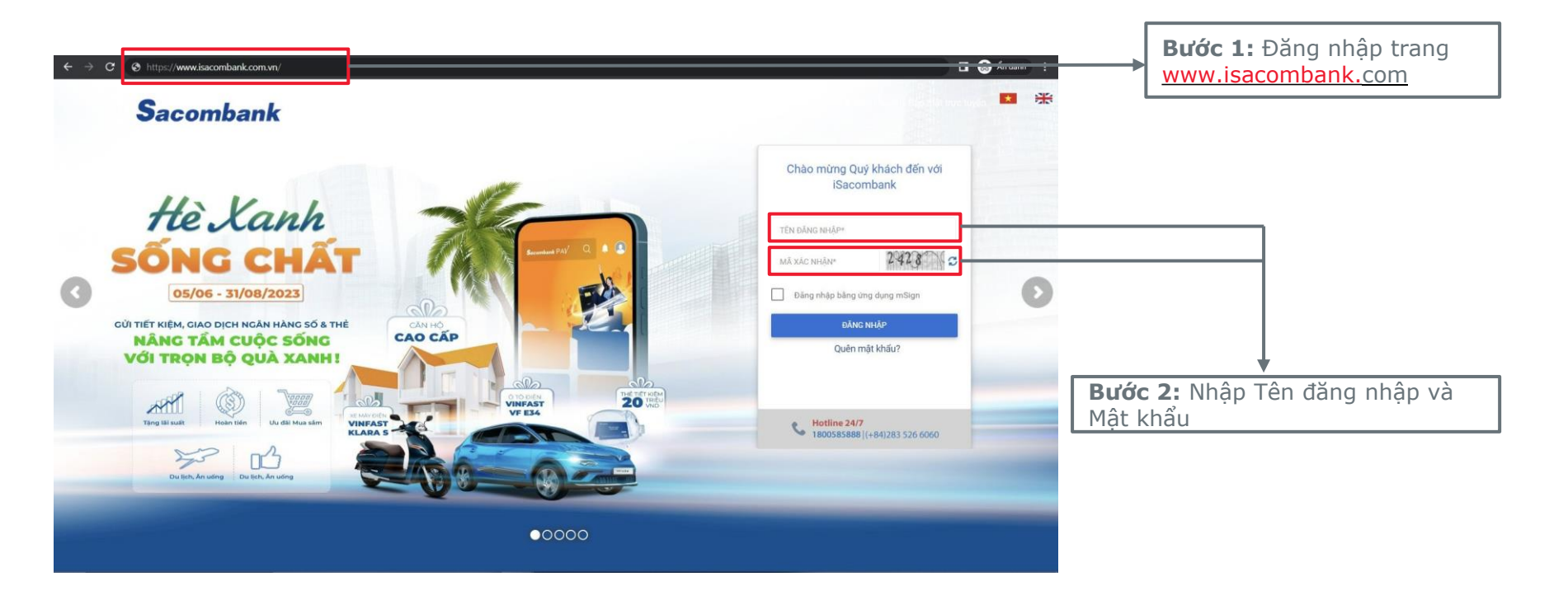

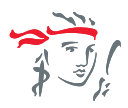

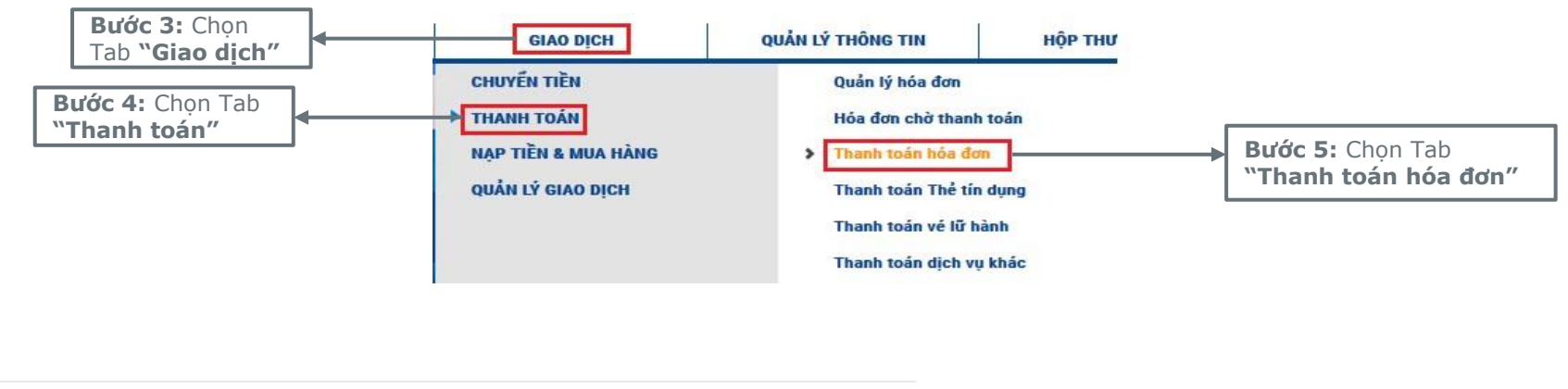

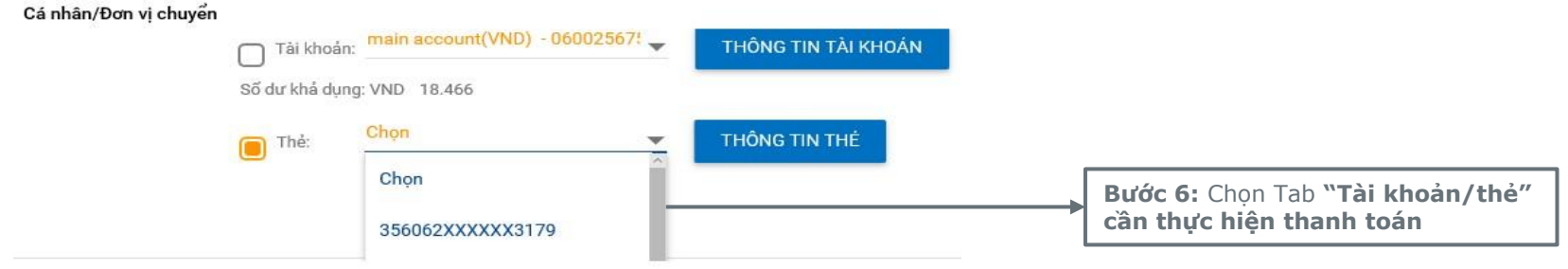

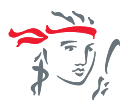

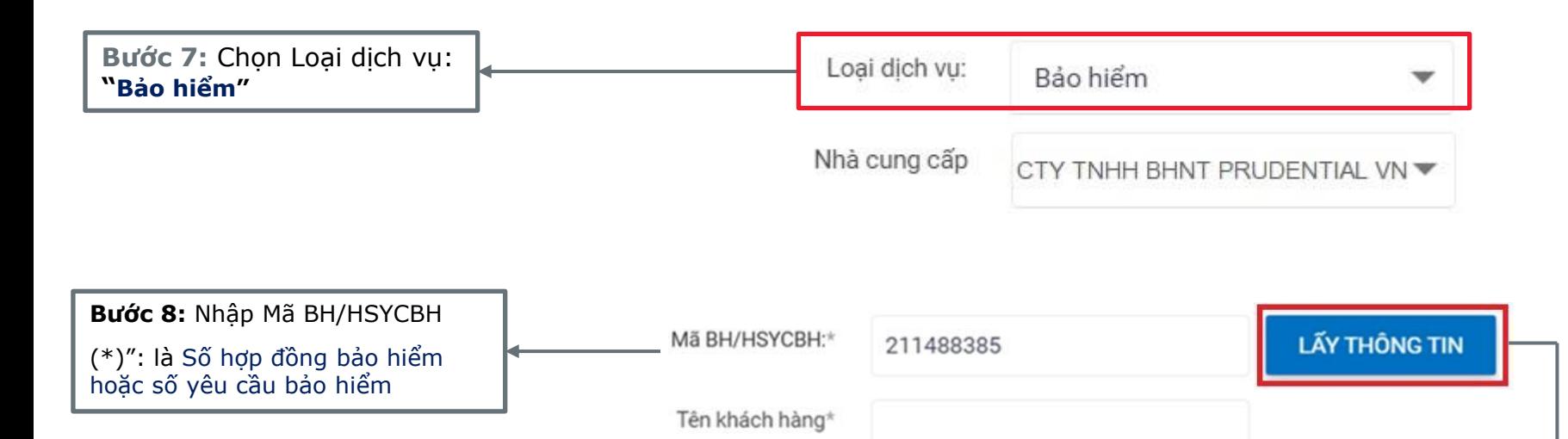

**Bước 9:** Chọn Tab **"Lấy thông tin"**

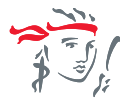

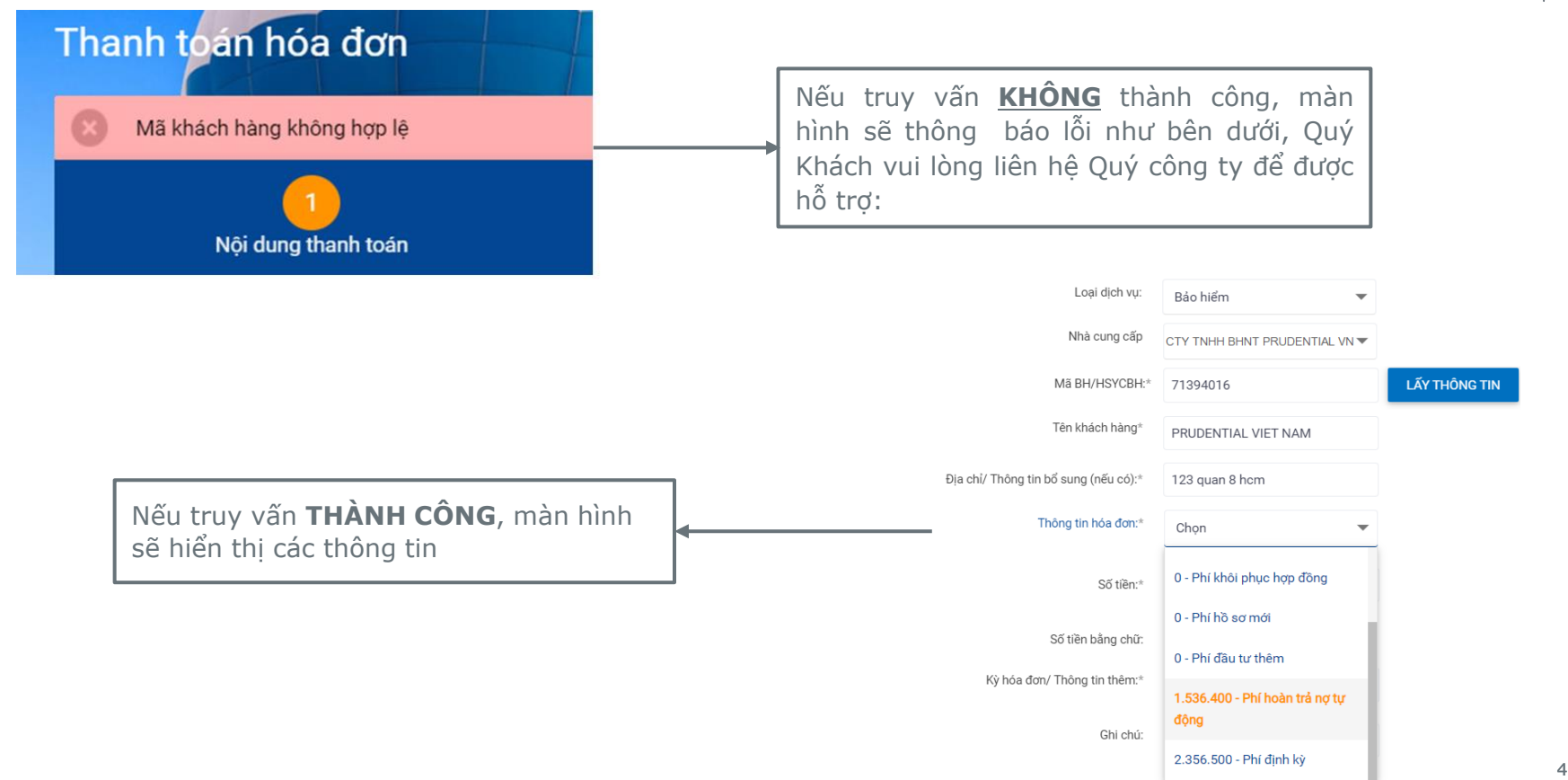

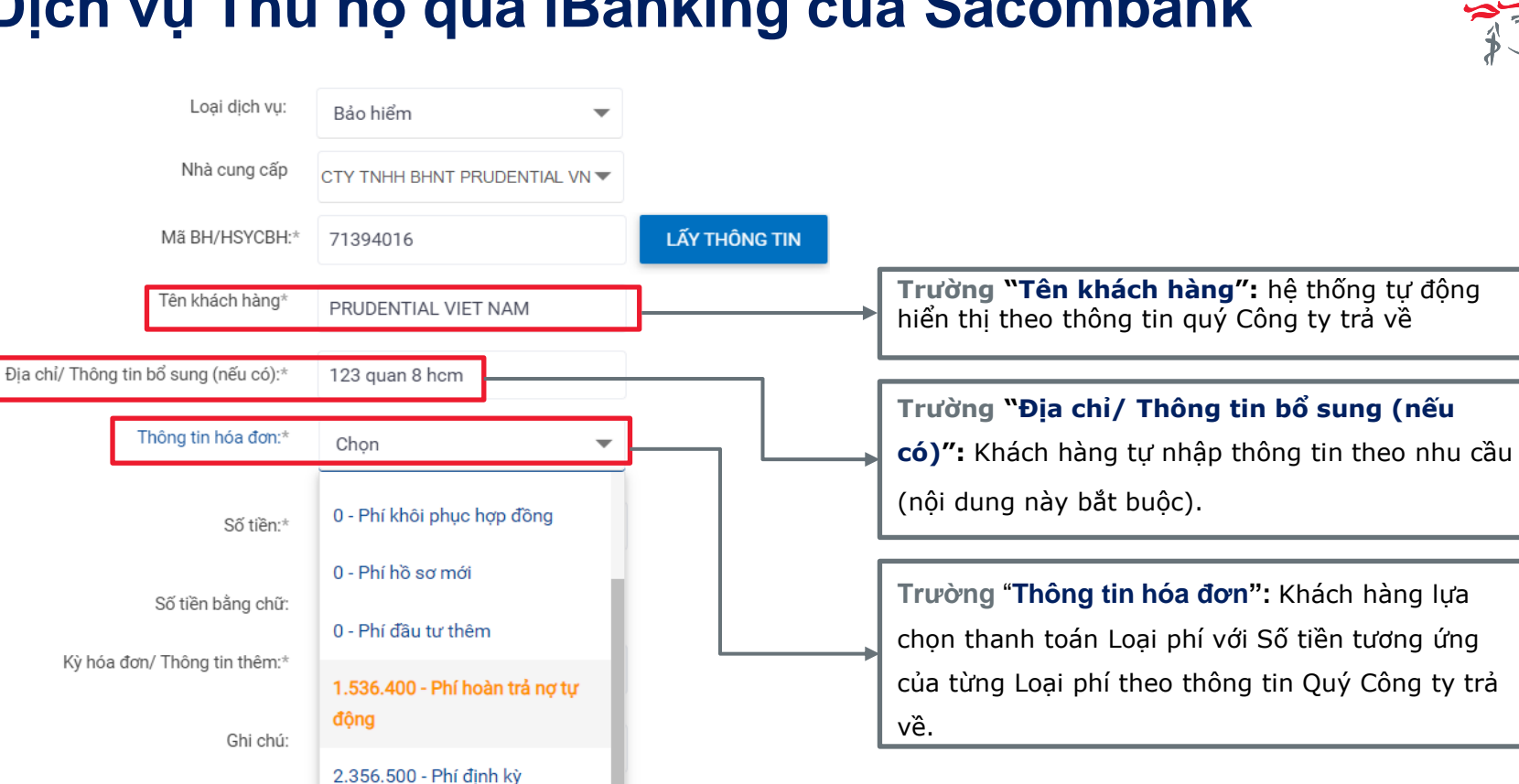

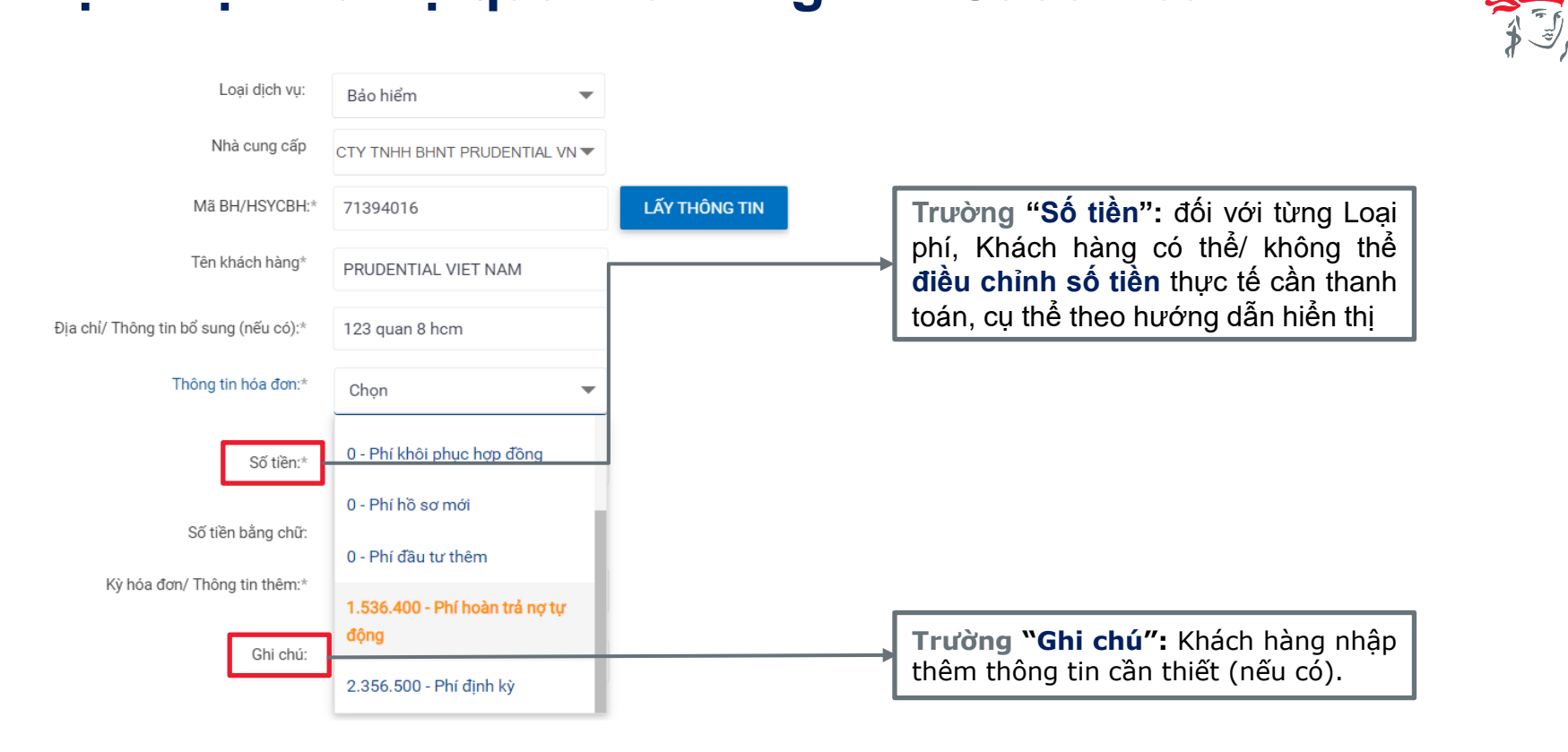

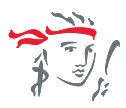

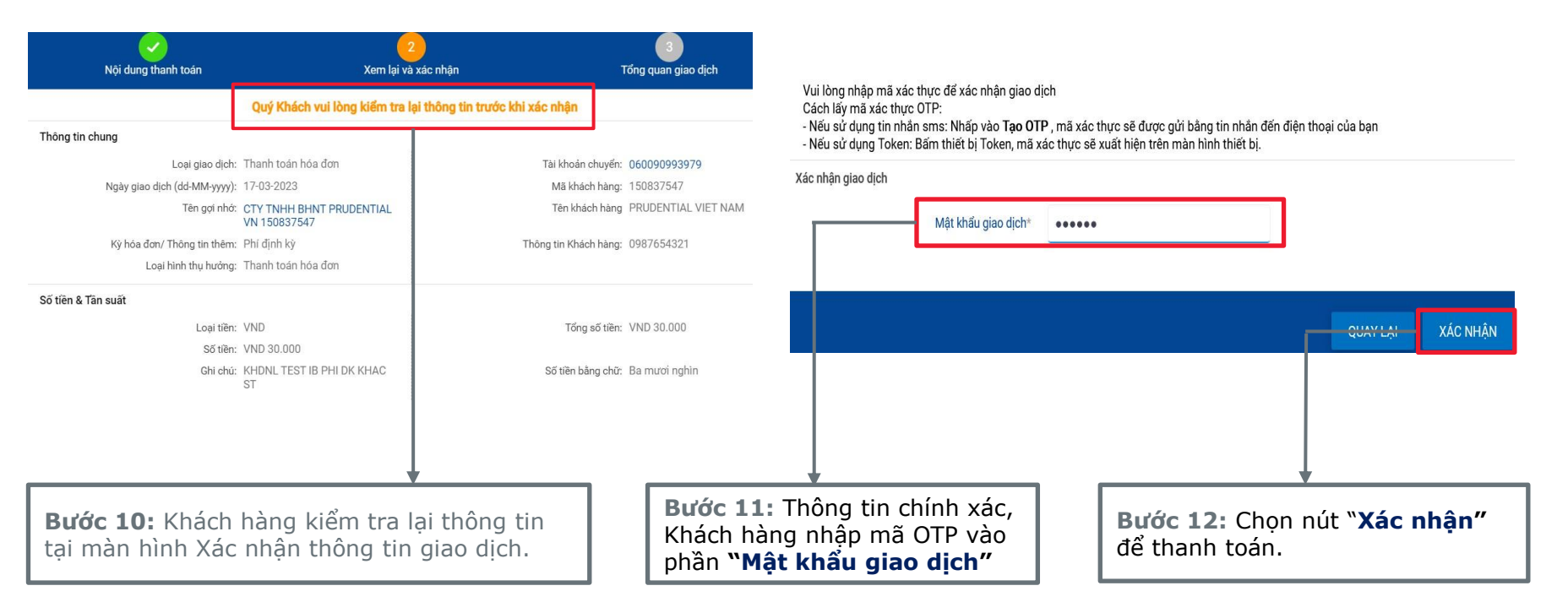

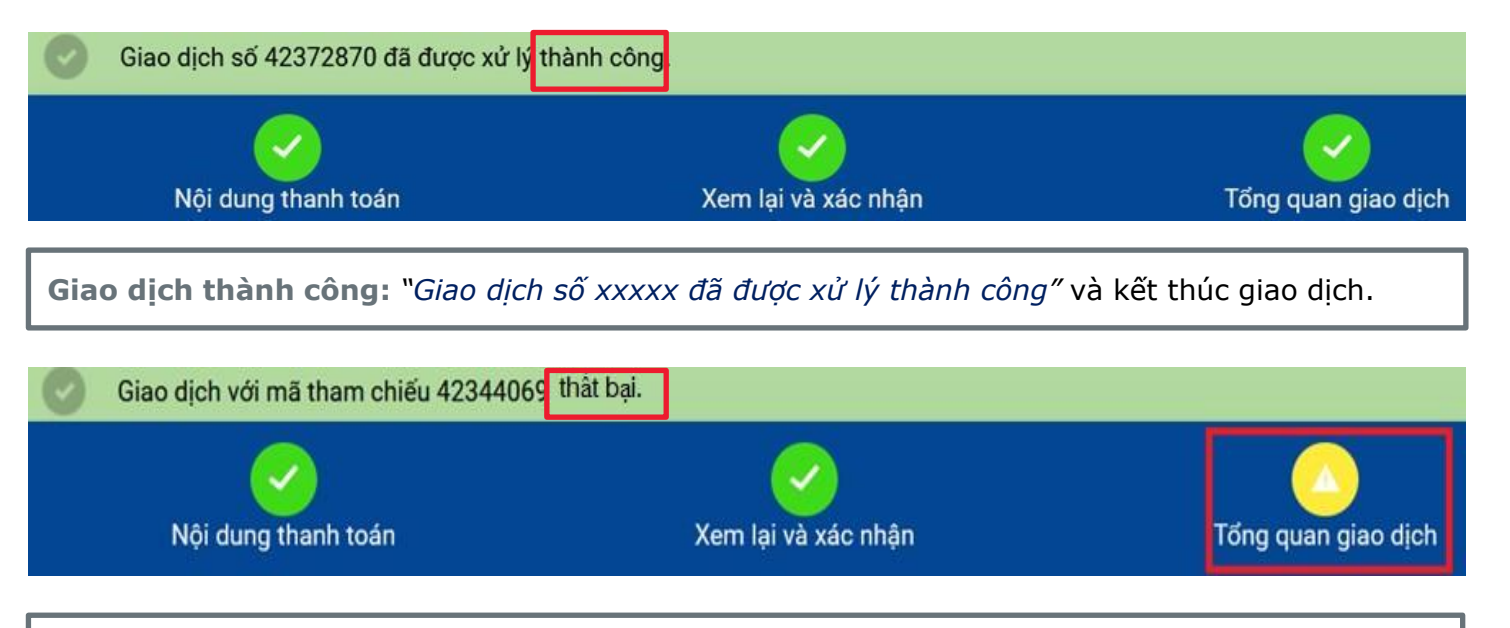

**Giao dịch thất bại:** "*Giao dịch số xxxxx thất bại*" và kết thúc giao dịch

*Lưu ý: Khách hàng có thể kiểm tra giao dịch thành công trên ibanking theo đường dẫn sau:* 

*Giao dịch Quản lý giao dịch Giao dịch hoàn tất/ Tất cả giao dịch hoặc*

*liên hệ Trung Tâm Dịch Vụ Khách hàng theo số Hotline 1800.5858.88 để được hỗ trợ*

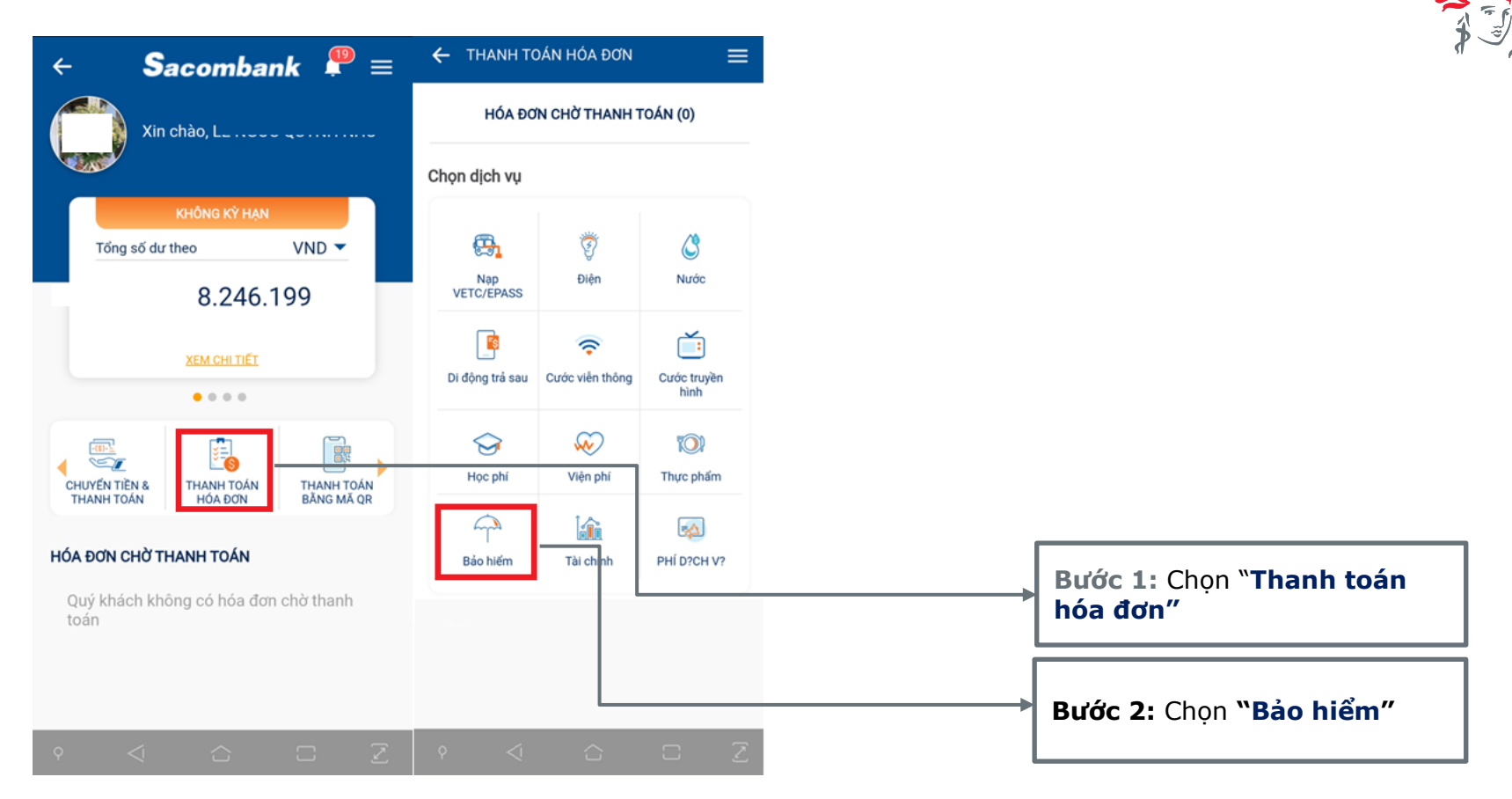

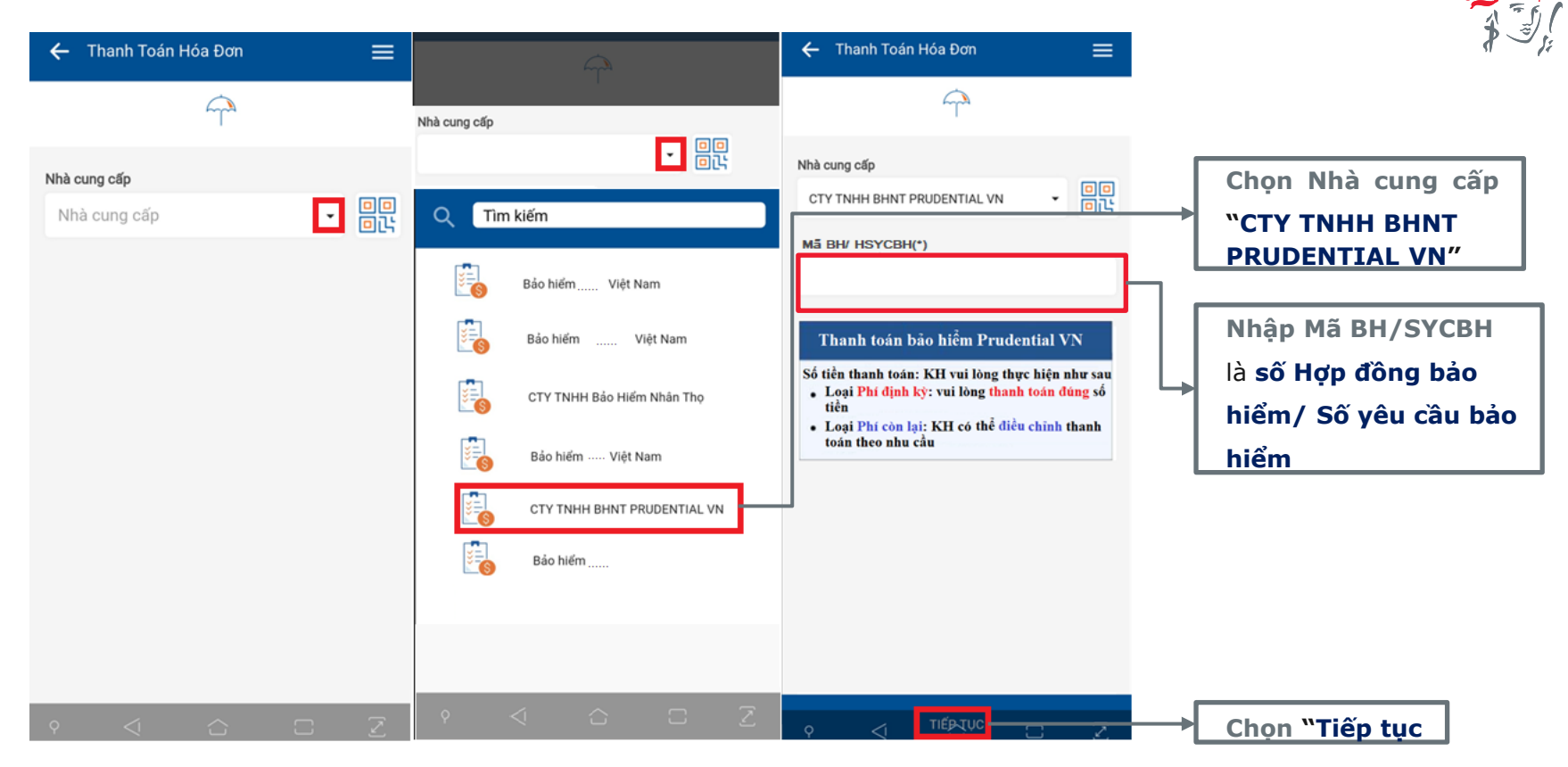

Hệ thống Sacombank truy vấn thông tin Số HĐBH/ HSYCBH đến Prudential và trả về thông tin chi tiết bên dưới

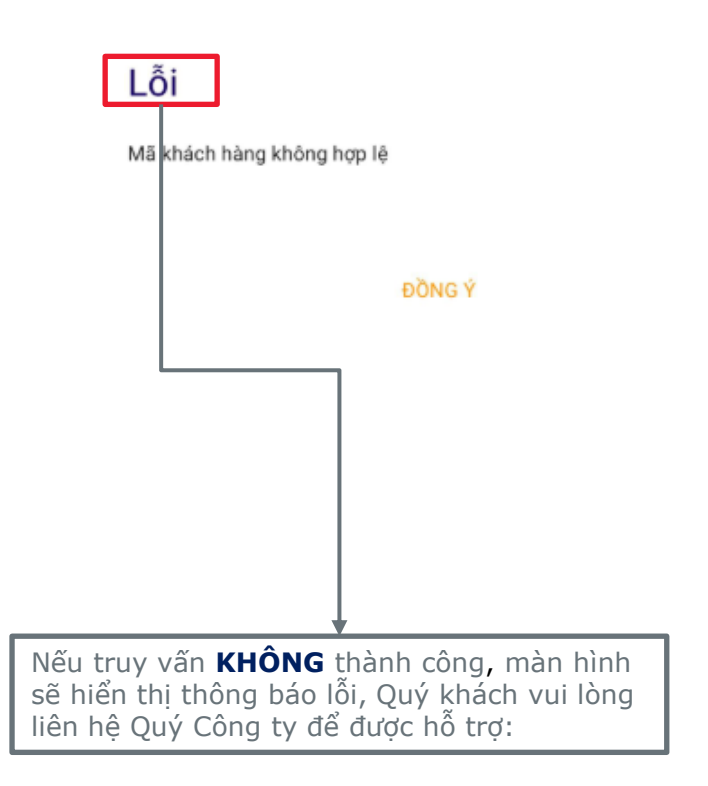

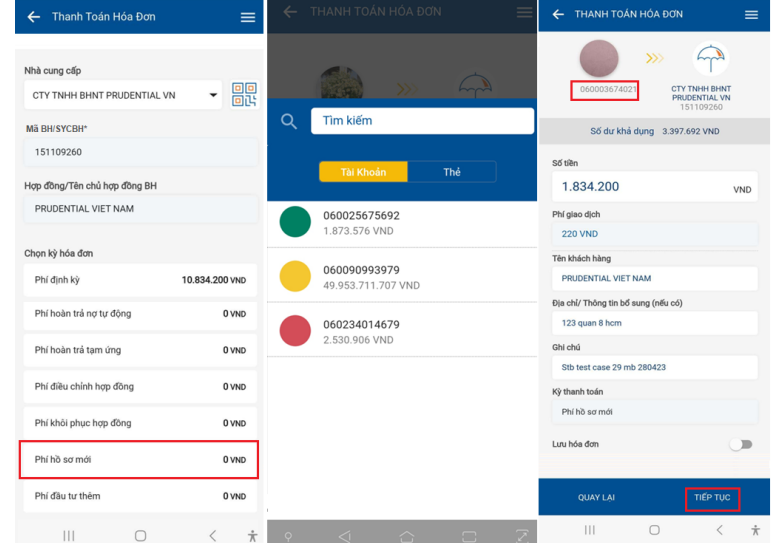

Nếu truy vấn **THÀNH CÔNG**, màn hình hiển thị các thông tin nêu trên. Khách hàng thực hiện theo hướng dẫn.

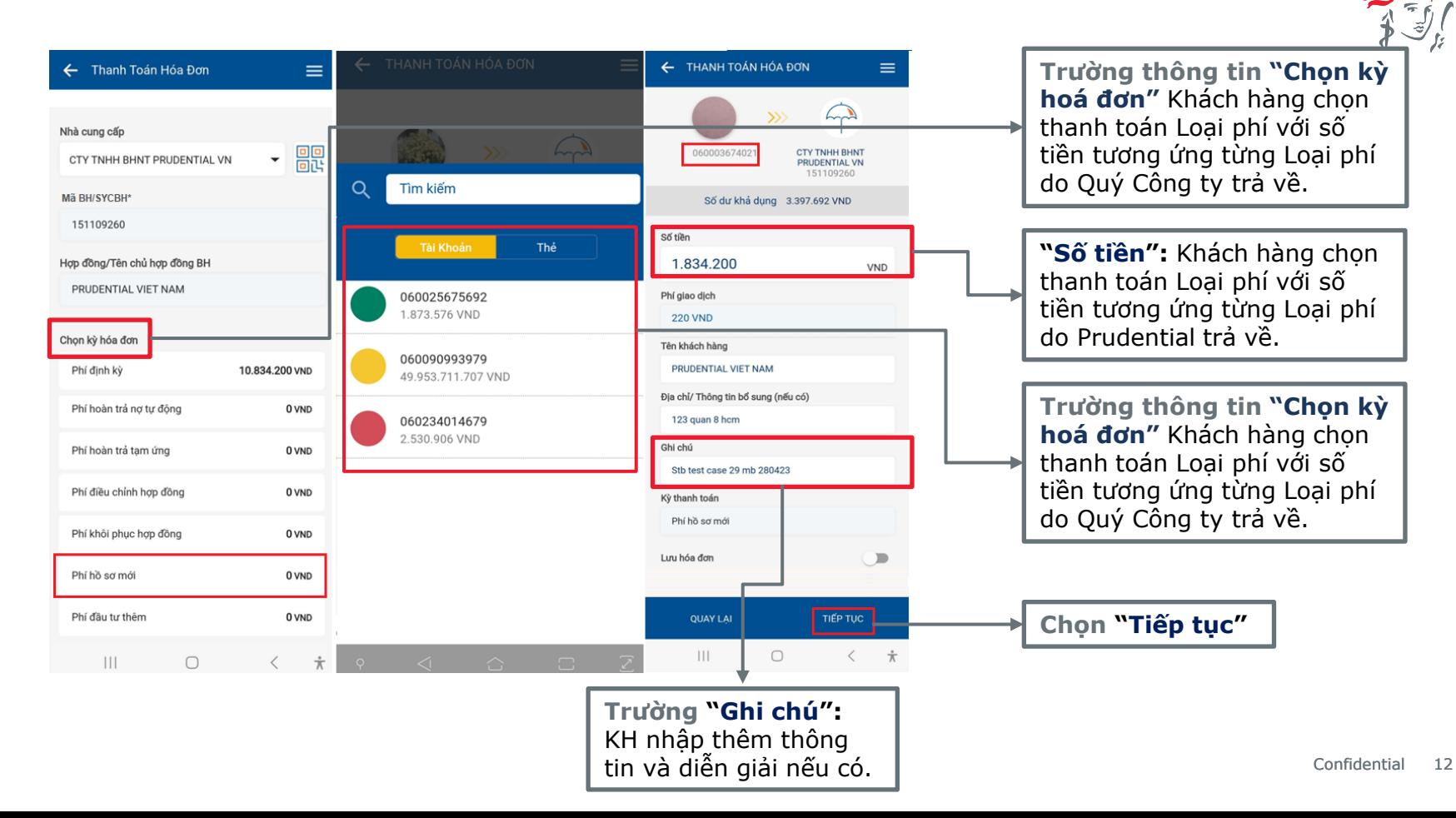

*Khách hàng kiểm tra lại thông tin tại màn hình Xác nhận thông tin giao dịch và thực hiện yêu cầu xác thực để hoàn tất giao dịch*

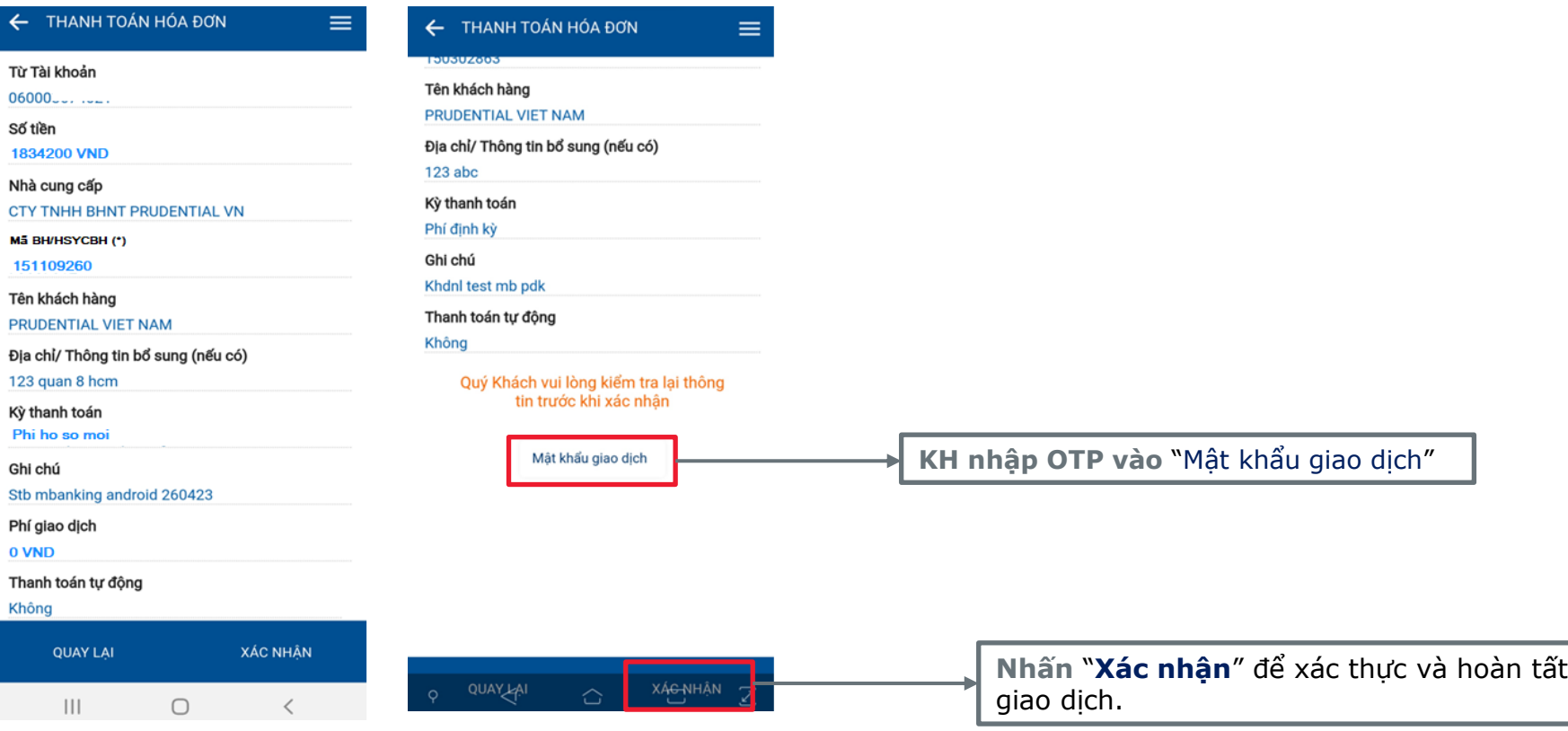

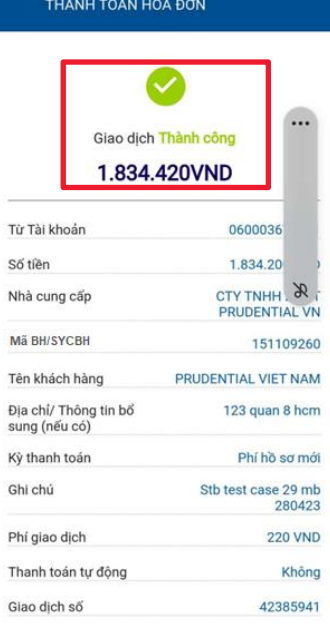

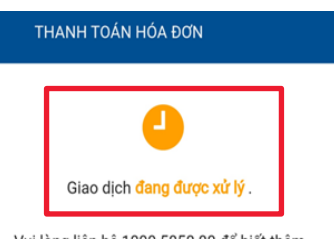

Vui lòng liên hệ 1800 5858 88 để biết thêm thông tin.

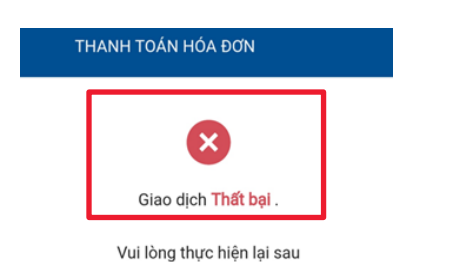

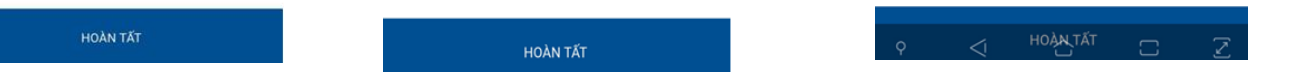

Màn hình hiển thị thông báo kết quả giao dịch

 $\sqrt{\frac{2}{3}}$ 

Khách hàng có thể kiểm tra giao dịch thành công trên mBanking của Sacombank theo hướng dẫn

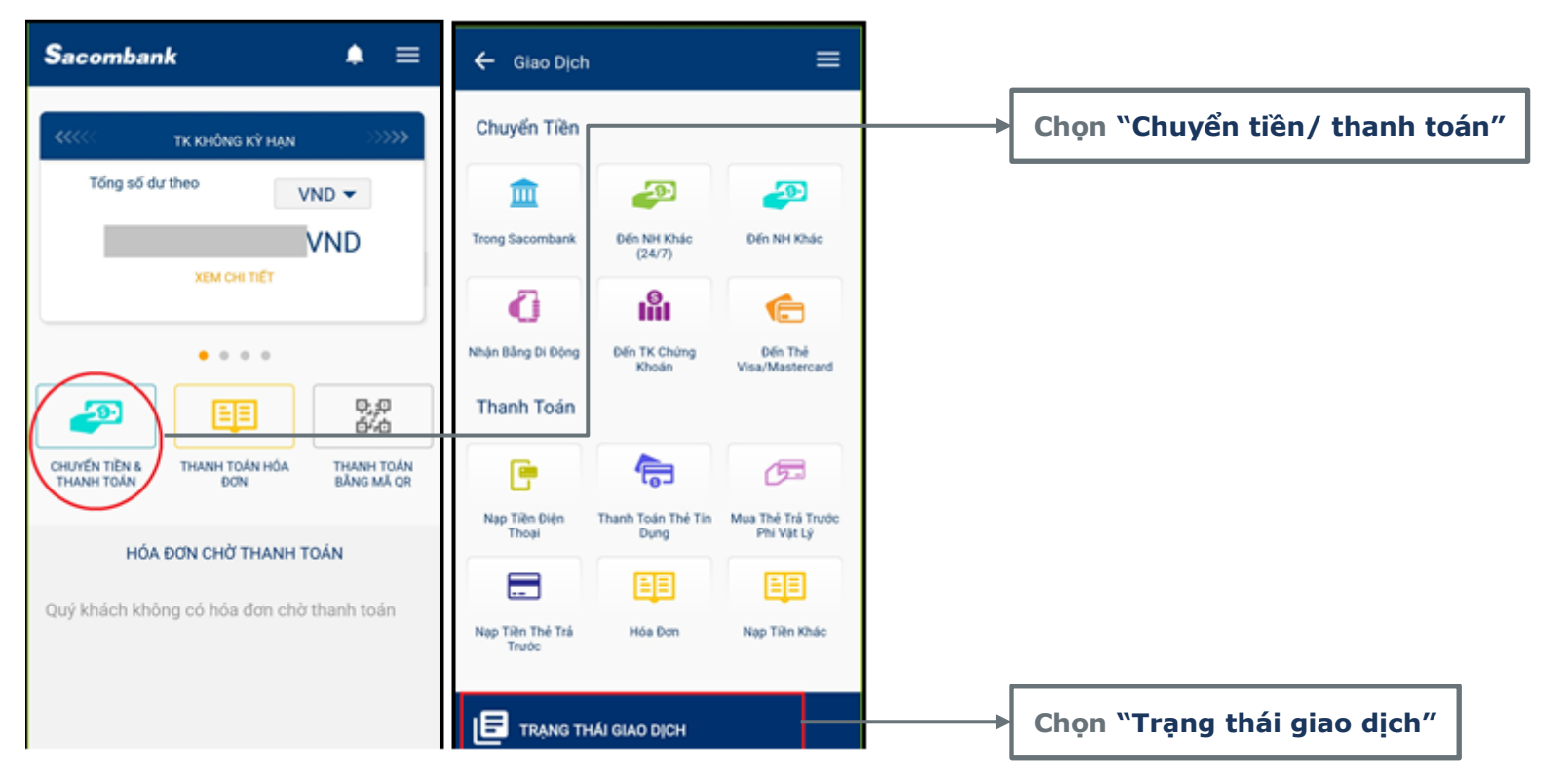

Khách hàng tải ứng dụng Sacombank Pay để thực hiện dịch vụ

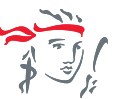

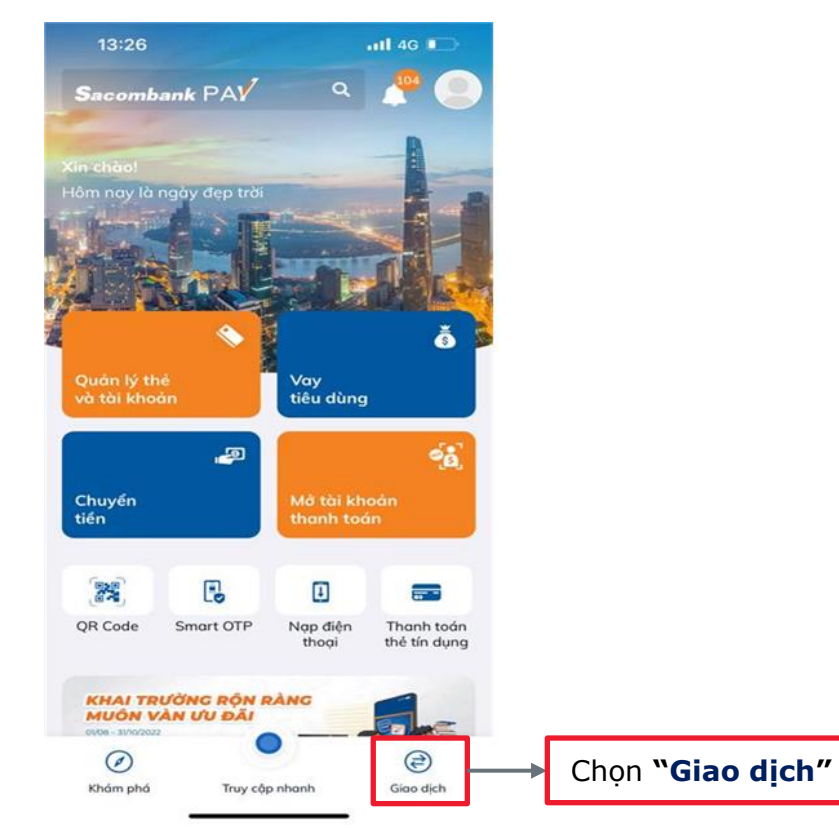

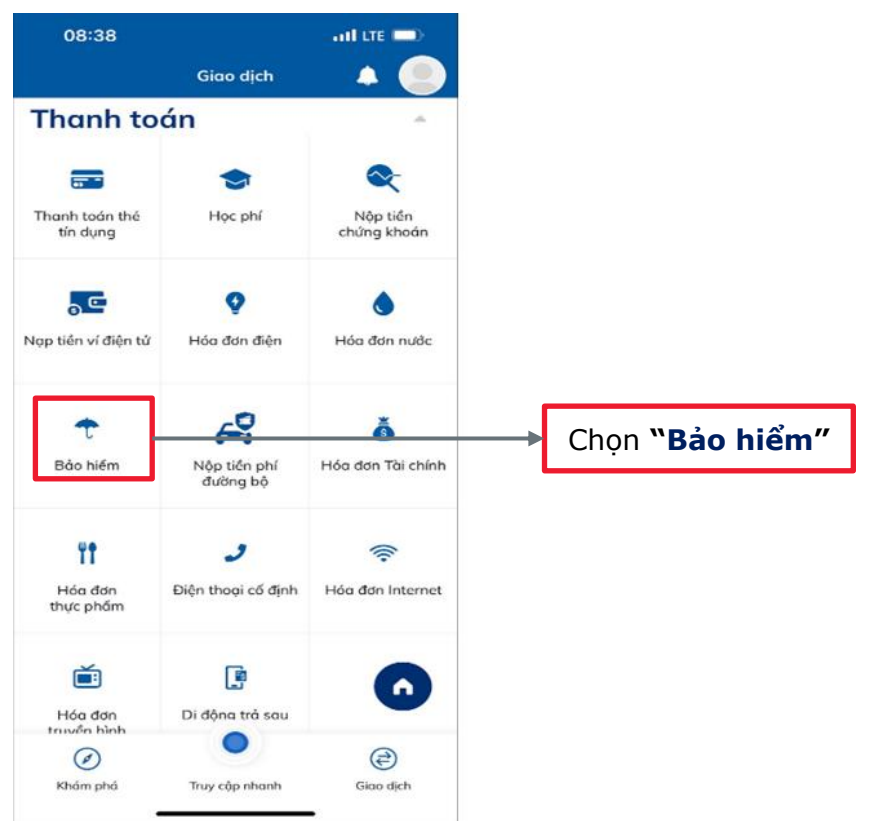

Khách hàng tải ứng dụng Sacombank Pay để thực hiện dịch vụ

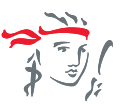

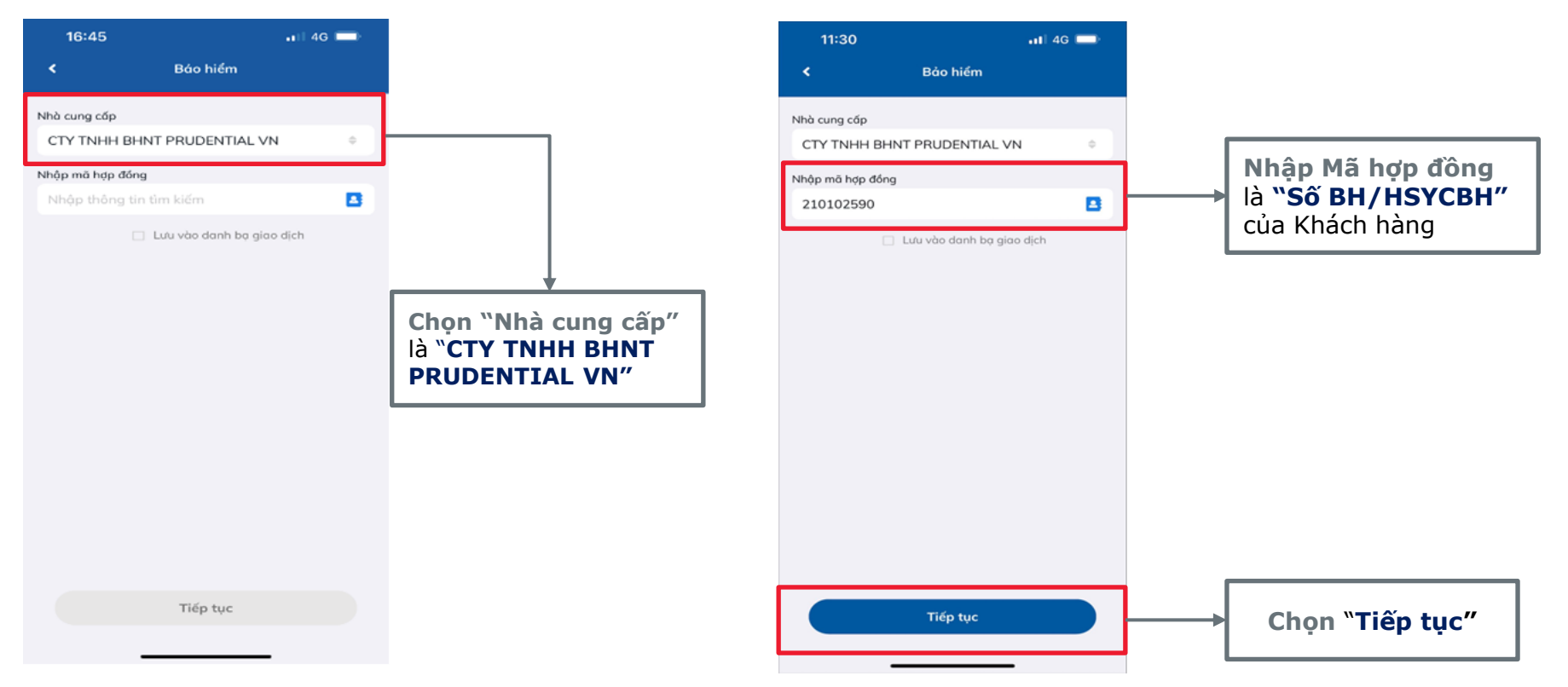

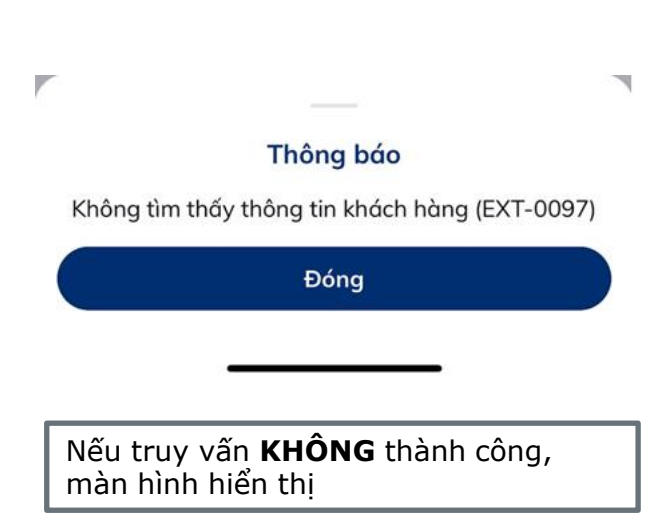

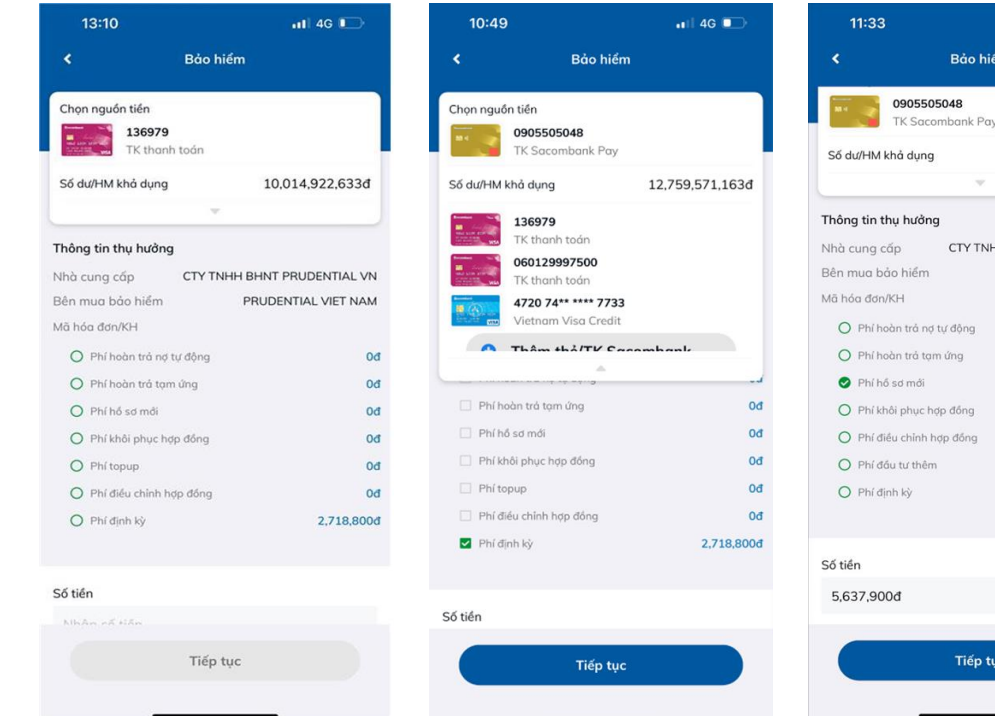

Nếu truy vấn **THÀNH CÔNG**, màn hình hiển thị

 $-$  all 4G  $\blacksquare$ 

12,583,892,031d

NHH BHNT PRUDENTIAL VN

PRUDENTIAL VIET NAM

977,100d 4,263,600đ

 $0d$  $0d$  $0d$  $0d$ 5,637,900d

iểm

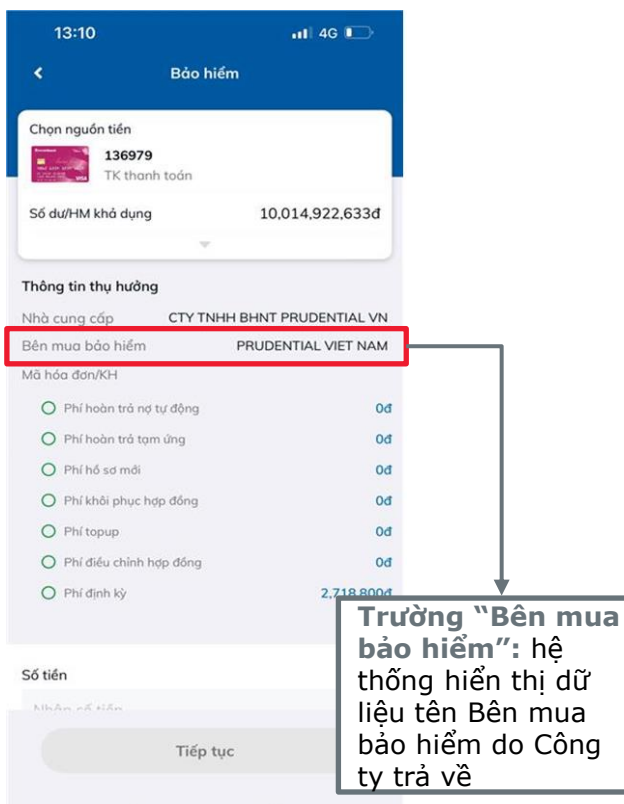

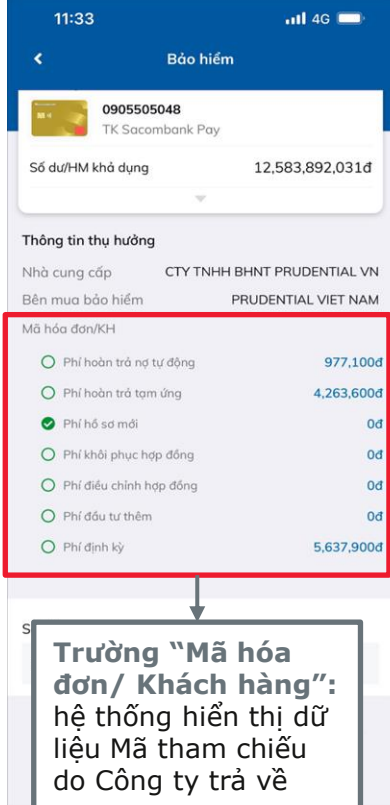

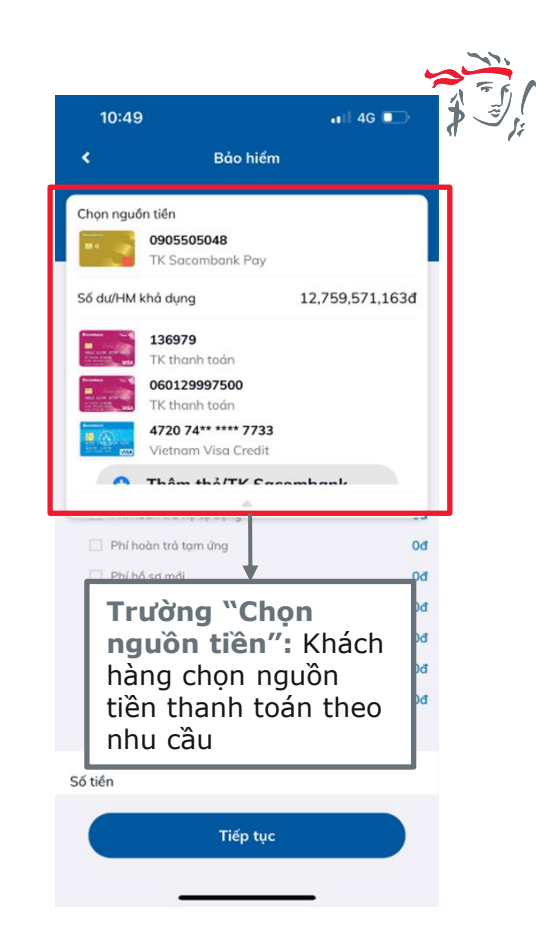

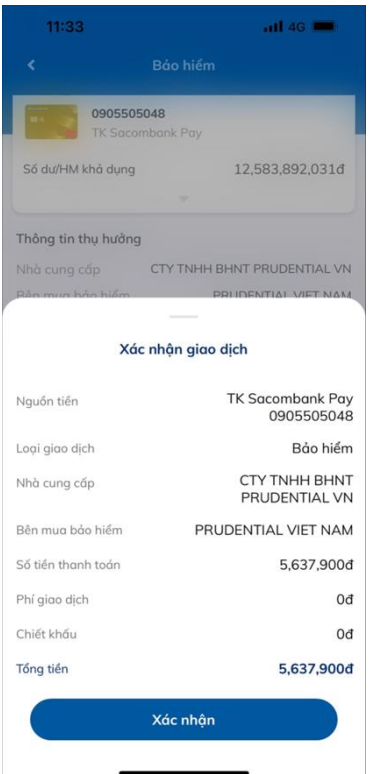

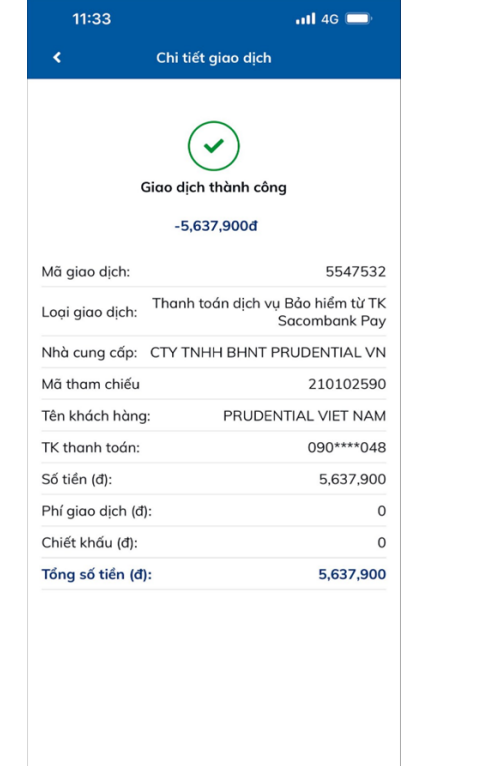

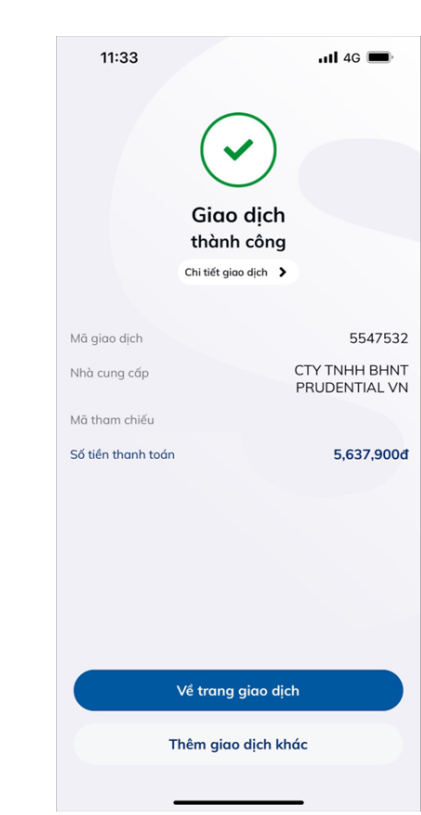

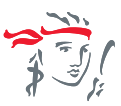

KH kiểm tra lại thông tin tại màn hình **Xác nhận giao dịch** và thực hiện yêu cầu xác thực để hoàn tất giao dịch.

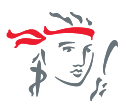

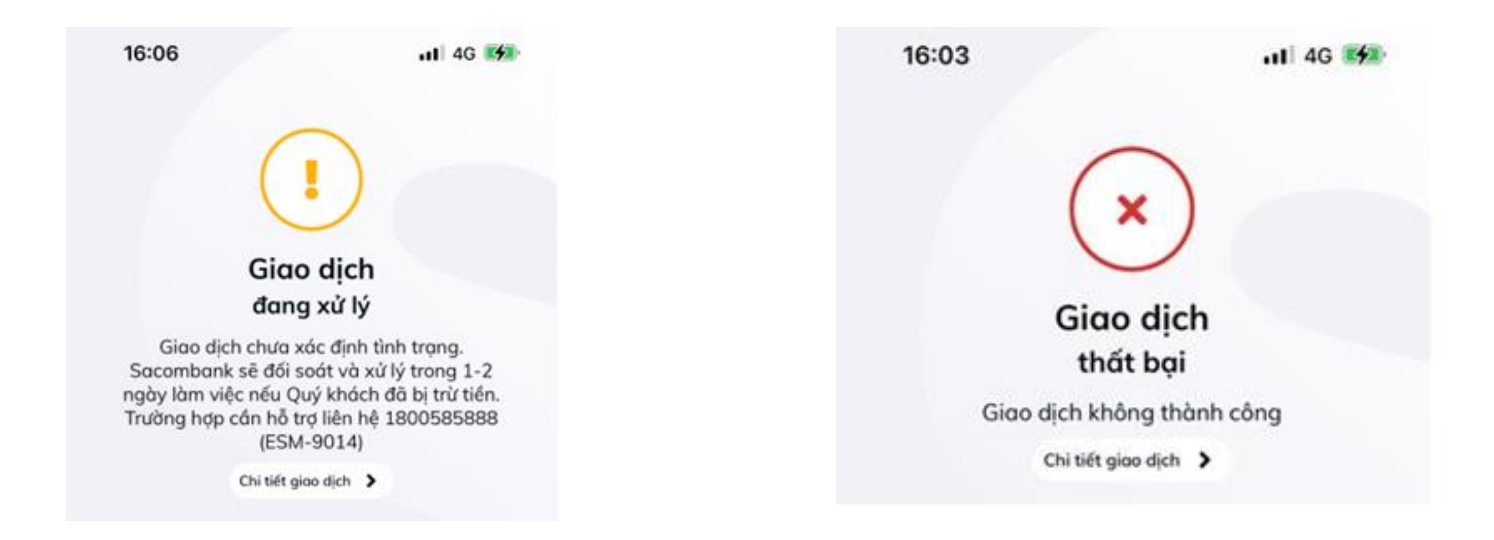

Trường hợp lỗi, màn hình hiển thị các câu thông báo sau

*Khách hàng có thể kiểm tra giao dịch thành công theo hướng dẫn như sau:*

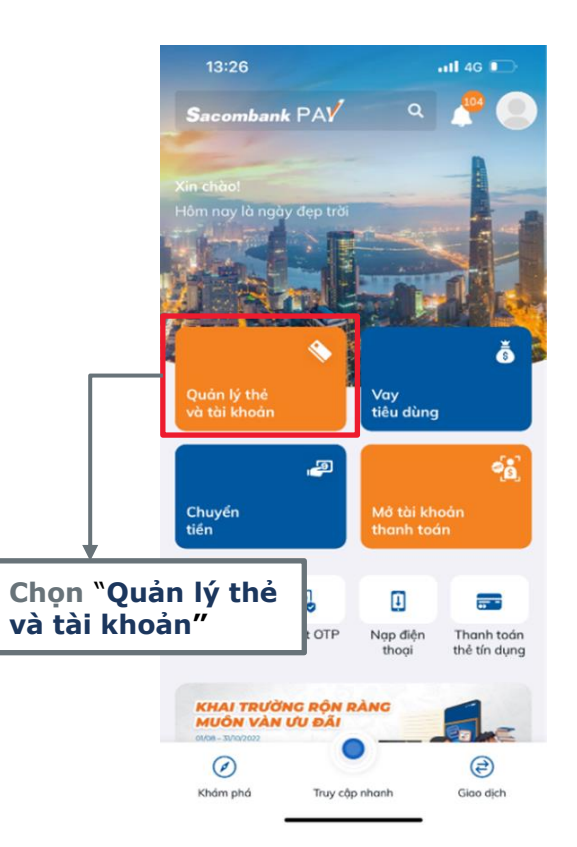

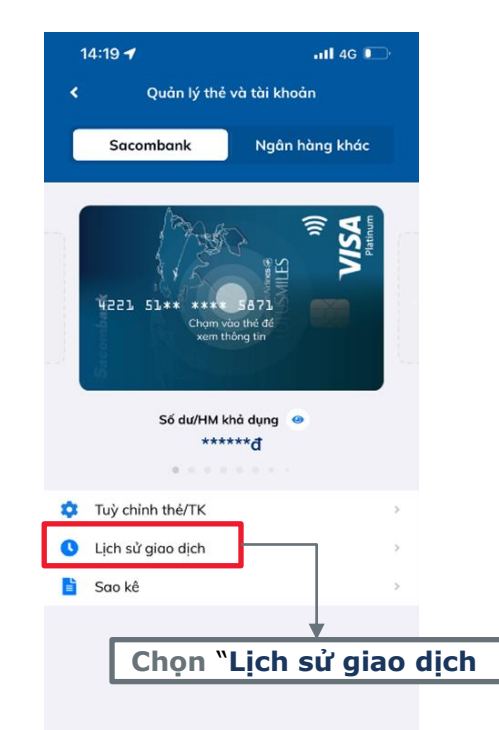

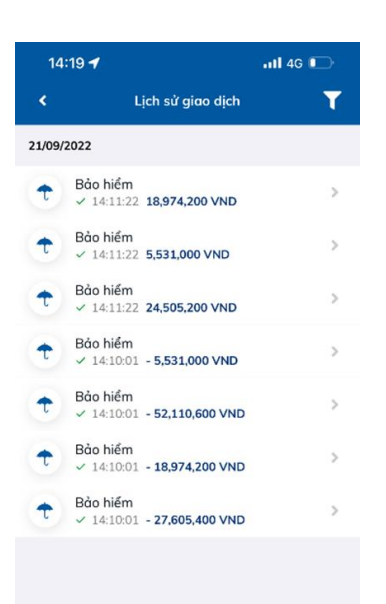

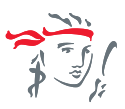